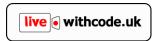

# How to add activities to your groups and track student progress

This guide is for teachers who've already linked their teacher account to a school account and set up student groups using this guide.

Thanks for your patience and support. I'm a full time teacher with a young family. One of the reasons that this is all free is because I can't promise to provide the level of support that you'd expect from a paid service, but do get in touch via <a href="https://blog.withcode.uk/about/contact/">https://blog.withcode.uk/about/contact/</a> if you need any help getting started.

Many thanks,

Pete Dring, Head of Computing, Fulford School York

### How do I manage my groups?

Go to <a href="https://tools.withcode.uk/keywords/user/">https://tools.withcode.uk/keywords/user/</a> and you should see a list of your teaching groups.

The button will generate a PDF that you can share with your students with instructions on how

to join. The button next to each group will take you to that group.

Please note that groups that are subscribe to the weekly competitions will be visible via <a href="mailto:compete.withcode.uk">compete.withcode.uk</a> when you (or your students) click on your school logo. If you have set up a group that doesn't subscribe to the weekly competitions, your students will need to use the link you provide (see above) to access your group

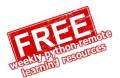

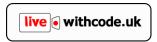

## How do students join my group?

Use the links described above to get a PDF and share it with your students.

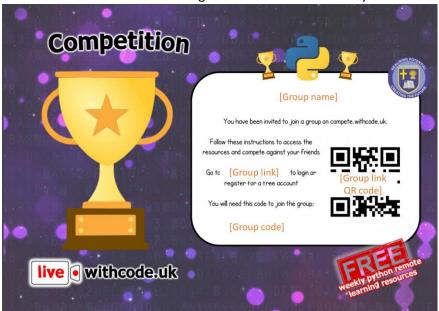

They don't need to use the QR code – the link takes them to the same place. I'd recommend trying the link in a different browser (or incognito mode) so that you can see what happens for students when they go to the link and are asked to sign in or create a student account.

## How do I add activities to my group?

When you set up (or edit) your group, you get the option to subscribe to the weekly competitions. If you ticked that box, your groups will get the 5 activities added each week from the live.withcode.uk challenges (the youtube video, the type race, the code, the KPRIDE activity and an extension challenge).

If you didn't subscribe, or you want to add your own activities, there are three ways to do this:

#### Option 1: add activities from your group page

Go to your group page (which will start with compete.withcode.uk then some letters and numbers). If you're logged in with your teacher account you'll see these buttons at the bottom of the page:

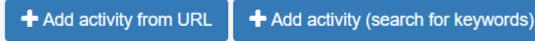

These buttons are useful if you want to add additional resources or activities. You can add any URL which will be shared as a link for your students to follow but scores from the following types of activities can be tracked:

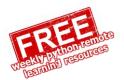

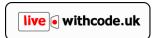

| Type of activity | Description                                                                                                    | Example URL                                                                                   |
|------------------|----------------------------------------------------------------------------------------------------|-----------------------------------------------------------------------------------------------|
| Type<br>race     | Practise typing code to build up speed and accuracy on type.withcode.uk. You can turn any python code saved on create.withcode.uk into a type race activity            | https://type.withcode.uk/create/CYk                                                           |
| KPRIDE           | Identify programming keywords, predict, run and investigate code then debug and extend it. You can turn any python code into a KPRIDE activity with create.withcode.uk | https://create.withcode.uk/kpride/CYk                                                         |
| Keyword<br>game  | Boost comprehension, recall<br>and spelling of tier 3 vocab<br>with keyword / definition<br>games from<br>tools.withcode.uk/keywords                                   | https://tools.withcode.uk/keywords/play/flappyword/edexcel gcse computer science 2020/6/6.2.1 |

#### Option 2: add activities from live.withcode.uk

Go to live.withcode.uk and find an episode you want to share with your group. Each episode has a

which will let you add any or all of the 5 online challenges for that episode. This is done automatically if your group subscribes to the weekly competitions but some schools prefer to start from the beginning and add them manually using this button:

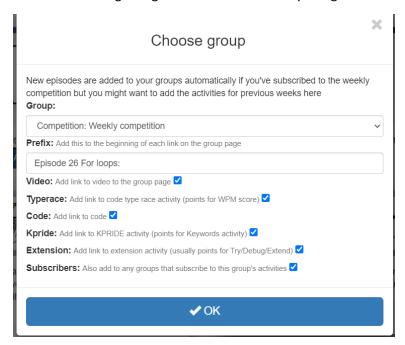

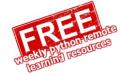

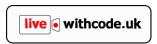

If you have lots of groups and you want to add the activities to all of them, you might want to set up a 'master group' that all your other groups subscribe to so that you can add activities to all your groups in one click.

#### Option 3 add activities from tools.withcode.uk/keywords

There are hundreds of keyword activities on <u>tools.withcode.uk/keywords</u> linked to learning objectives for KS1-KS4 computing learning objectives.

When you select a learning objective you see three buttons for each game:

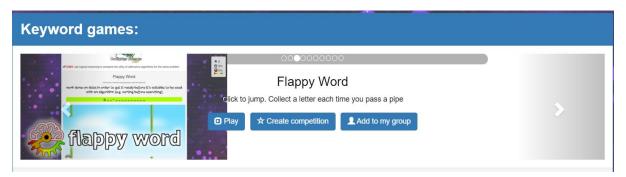

| Button               | Description                                                                        | Useful for                                                                                                    |
|----------------------|------------------------------------------------------------------------------------|----------------------------------------------------------------------------------------------------|
| <b>▶</b> Play        | Play the game yourself                                                             | trying out the game or getting a URL to share with students                                                                   |
| ★ Create competition | Create a link so that any student can join an instant competition without having   | one off starter activities or<br>remote learning challenges<br>allowing you to see a live                                     |
|                      | to log in or join your group.                                                      | scoreboard of students' accuracy, score and progress just for that activity. You can download a CSV file of scores.           |
| Add to my group      | Add the activity to a group you've already created so you can track their progress | groups of students where you want to track progress over multiple activities rather than just individual one off competitions |

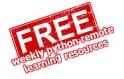

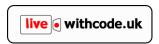

## How do I track student progress?

Go to your group page (URL starts with compete.withcode.uk then some letters and numbers). You can find your group pages by going to <a href="https://tools.withcode.uk/keywords/user/">https://tools.withcode.uk/keywords/user/</a> and clicking on the groups in your school

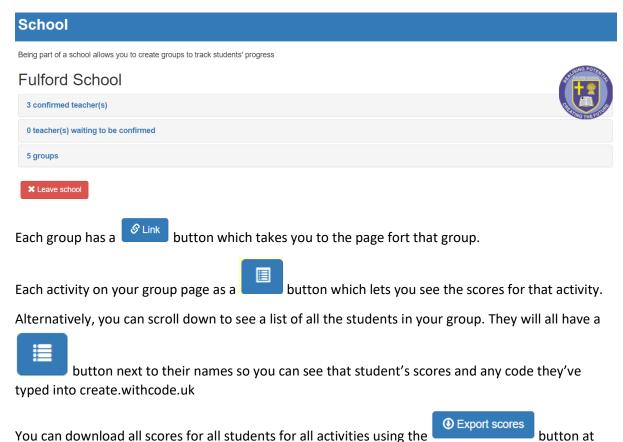

# What about data protection?

I've tried to take every precaution to make sure that student data is stored securely in line with GDPR legislation (encrypted, stored on UK servers). For more information have a look at <a href="https://blog.withcode.uk/about/privacy-and-personal-data/">https://blog.withcode.uk/about/privacy-and-personal-data/</a>

Student names are only visible to the individual students themselves and their teachers (and me as an administrator). Students will see other students' initials rather than names when they see the score tables in their groups. <u>Please get in touch</u>v if you have any questions or concerns.

All the best,

the bottom of the page.

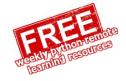